## **Microsoft PowerPoint**

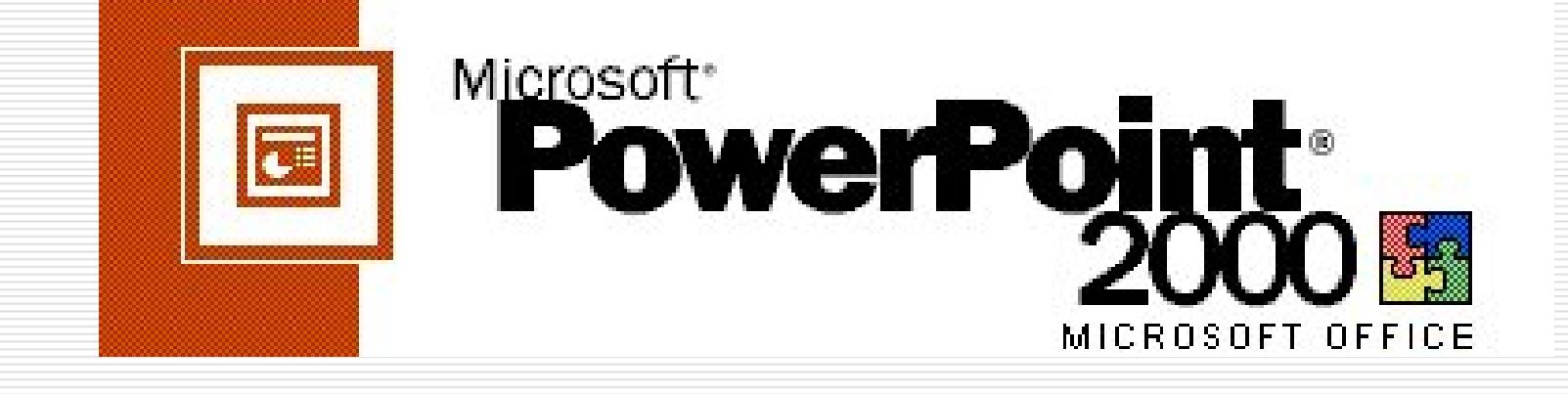

**Microsoft PowerPoint is a powerful tool to create professional looking presentations and slide shows.**

# **Starting MS PowerPoint**

1. Double click on the Microsoft PowerPoint icon on the desktop.

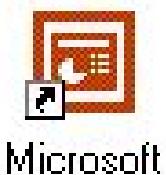

PowerPoint

2. Click on Start --> Programs --> Microsoft PowerPoint

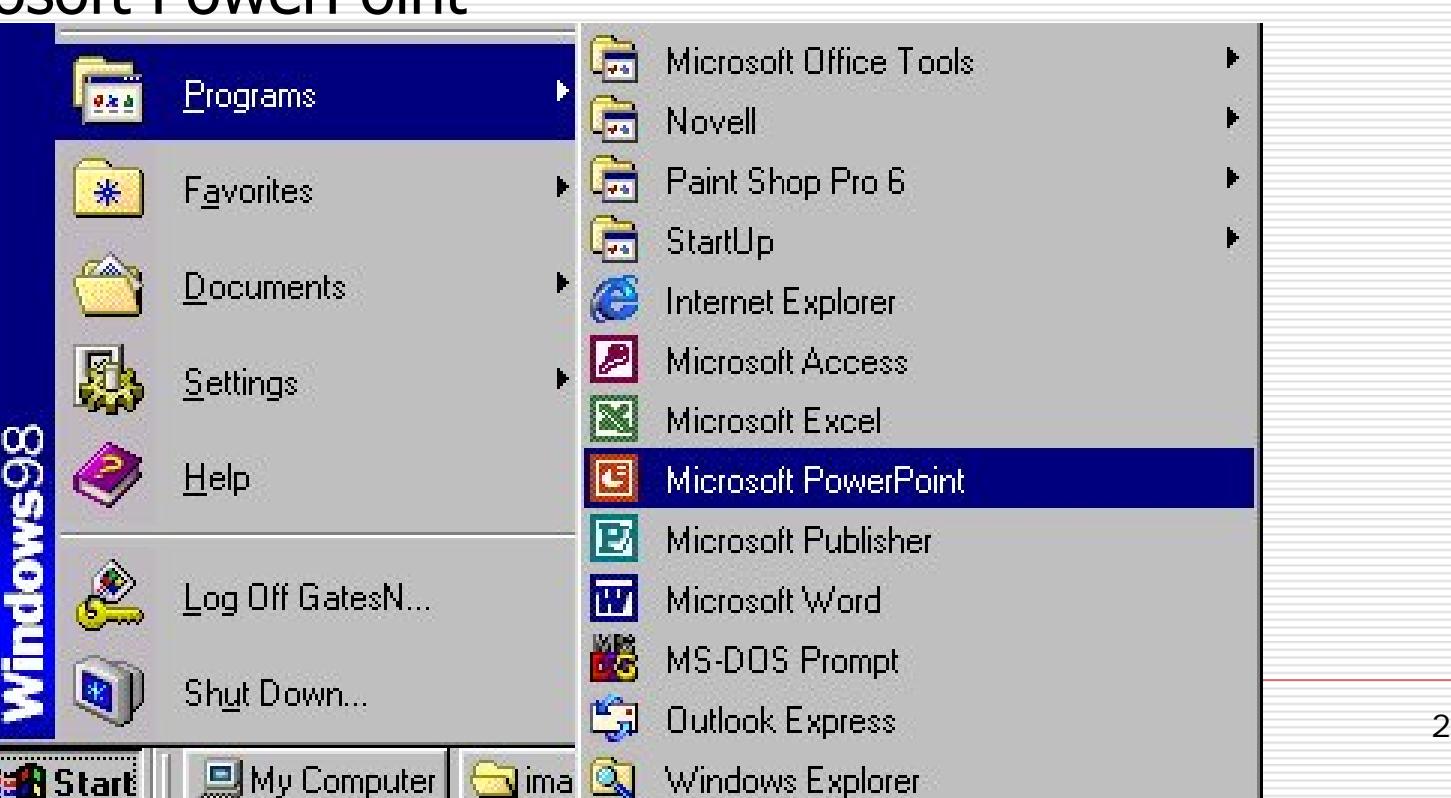

### **Creating & Opening a Presentation**

a screen pops up asking if you would like to create a New Presentation or Open An Existing Presentation.

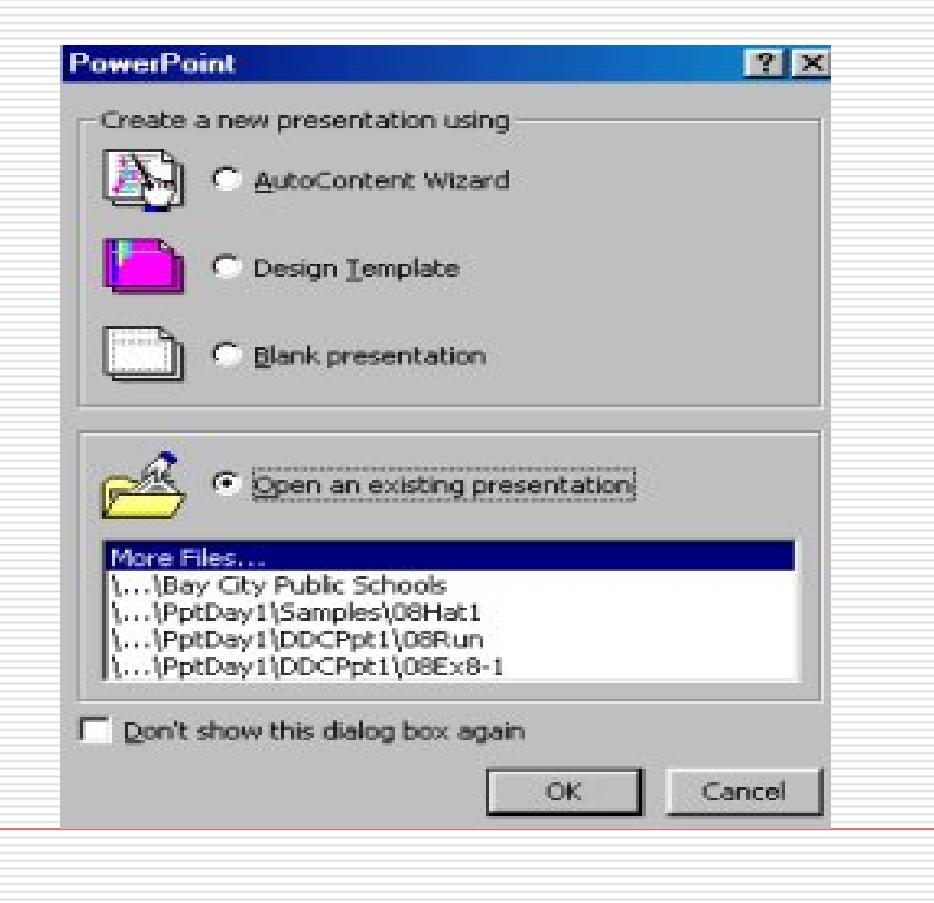

### **Create a Blank Presentation**

#### **Pre-Designed Slide Layouts (Left to Right)**

- **Title Slide**
- **Bulleted List**
- **Two Column Text**
- **Table**
- **Text & Chart**
- **Chart & Text**
- **Organizational Chart**
- **Chart**
- **Text & Clip Art**
- **Clip Art & Text**
- **Title Only**
- **Blank Slide.**

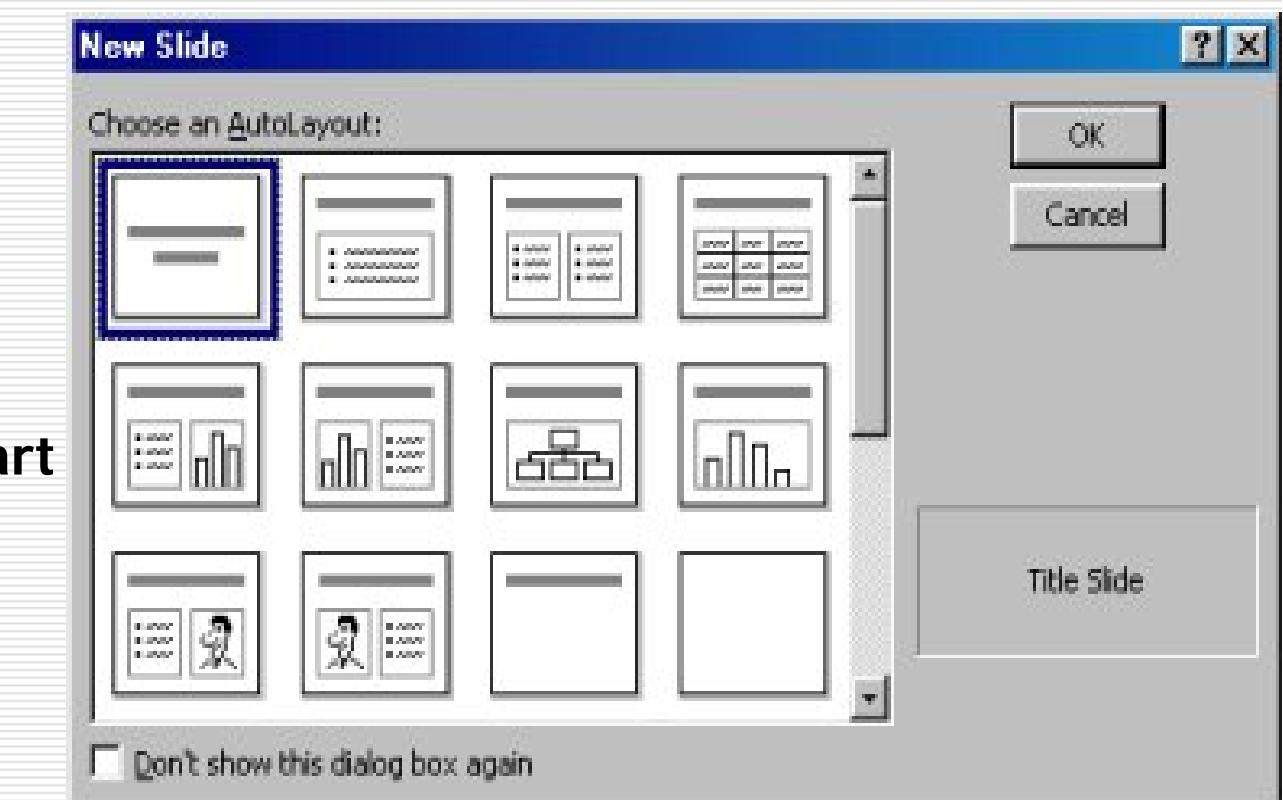

### **Different Views**

There are different views within Microsoft PowerPoint that allow you to look at your presentation from different perspectives.

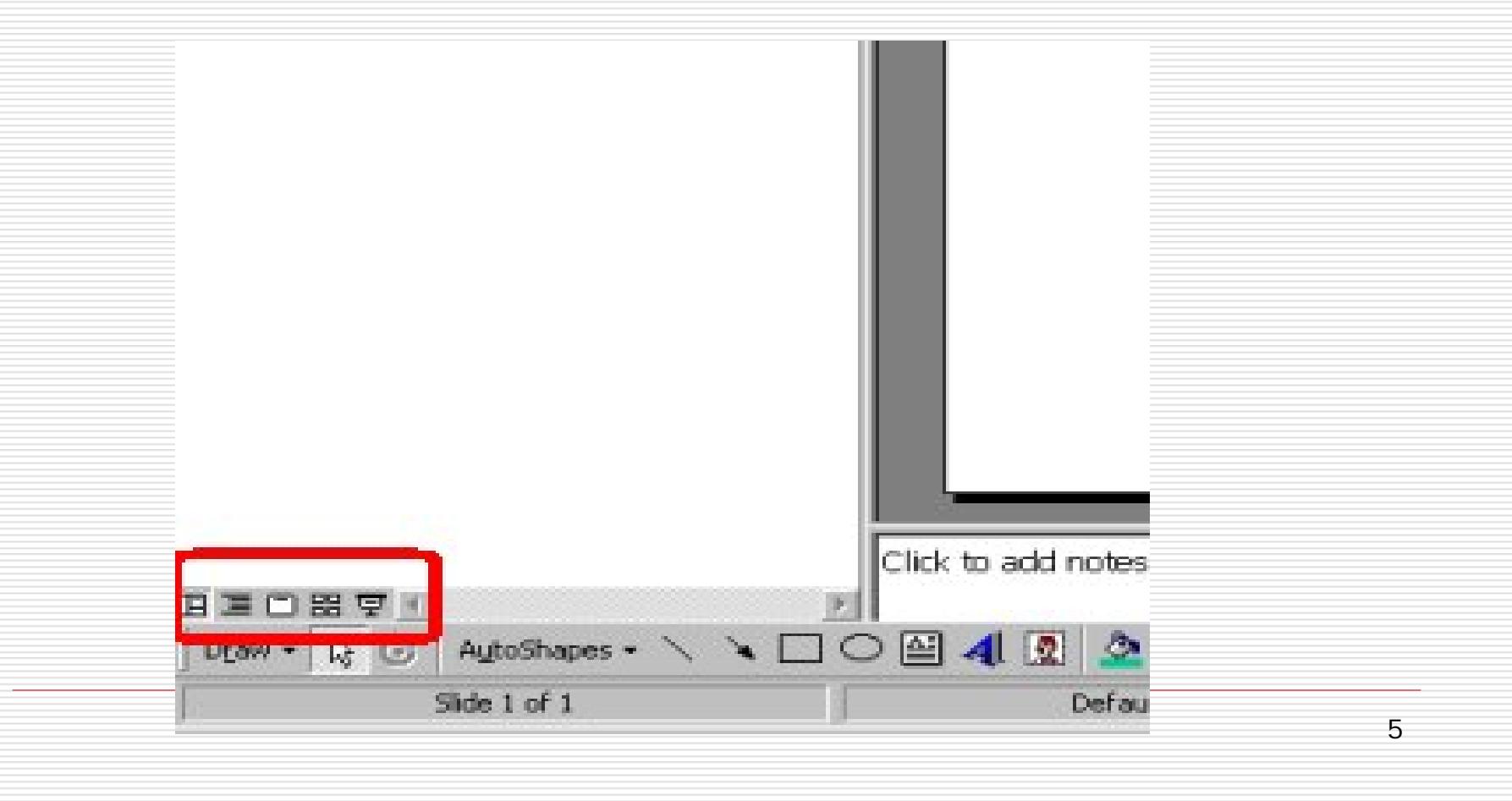

# **Different Views** Normal Outline Slide View<br>View Slide View Slide Sorter Slide Show ViewView I. E 길 6

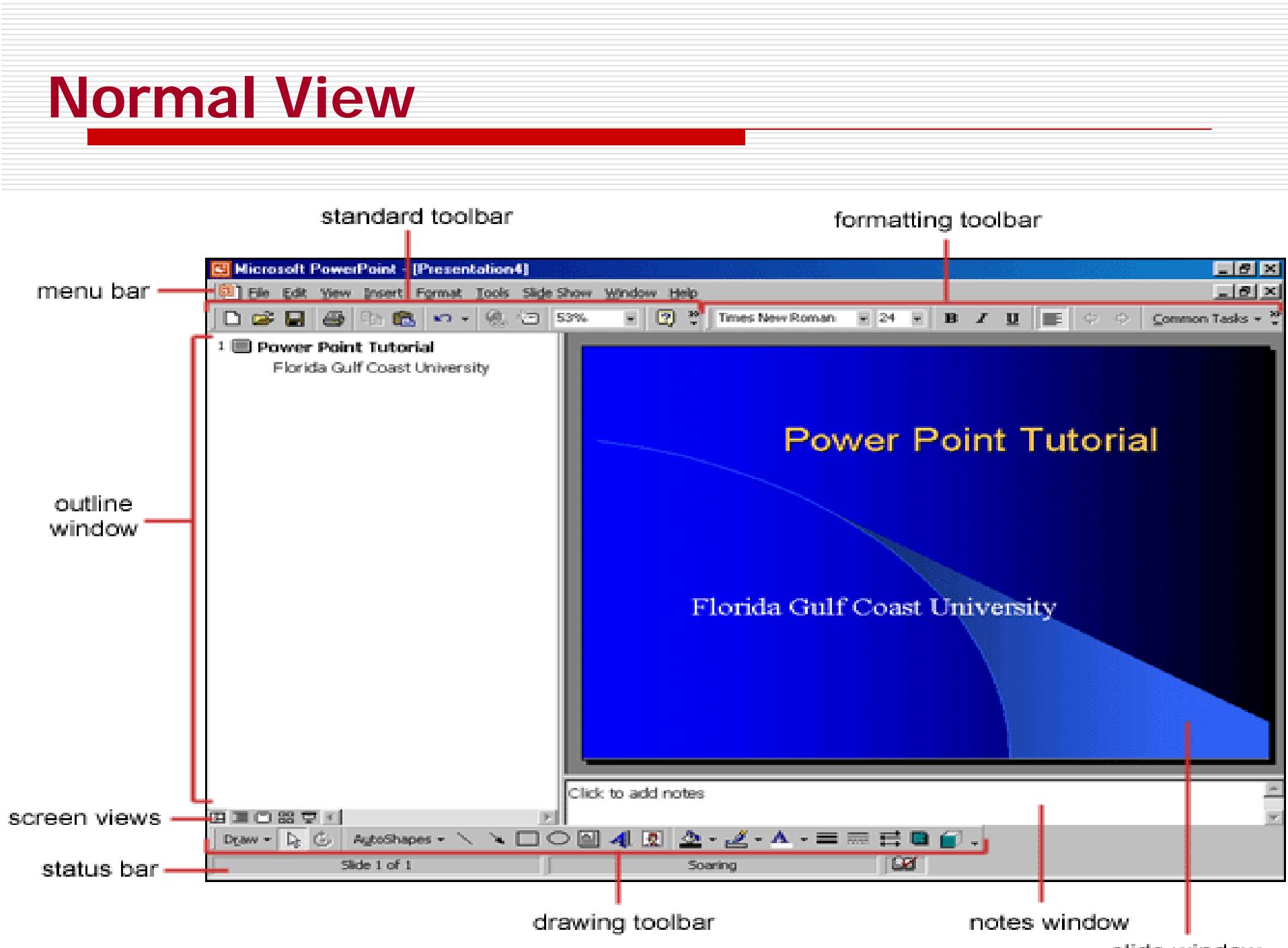

slide window

### **Slide View**

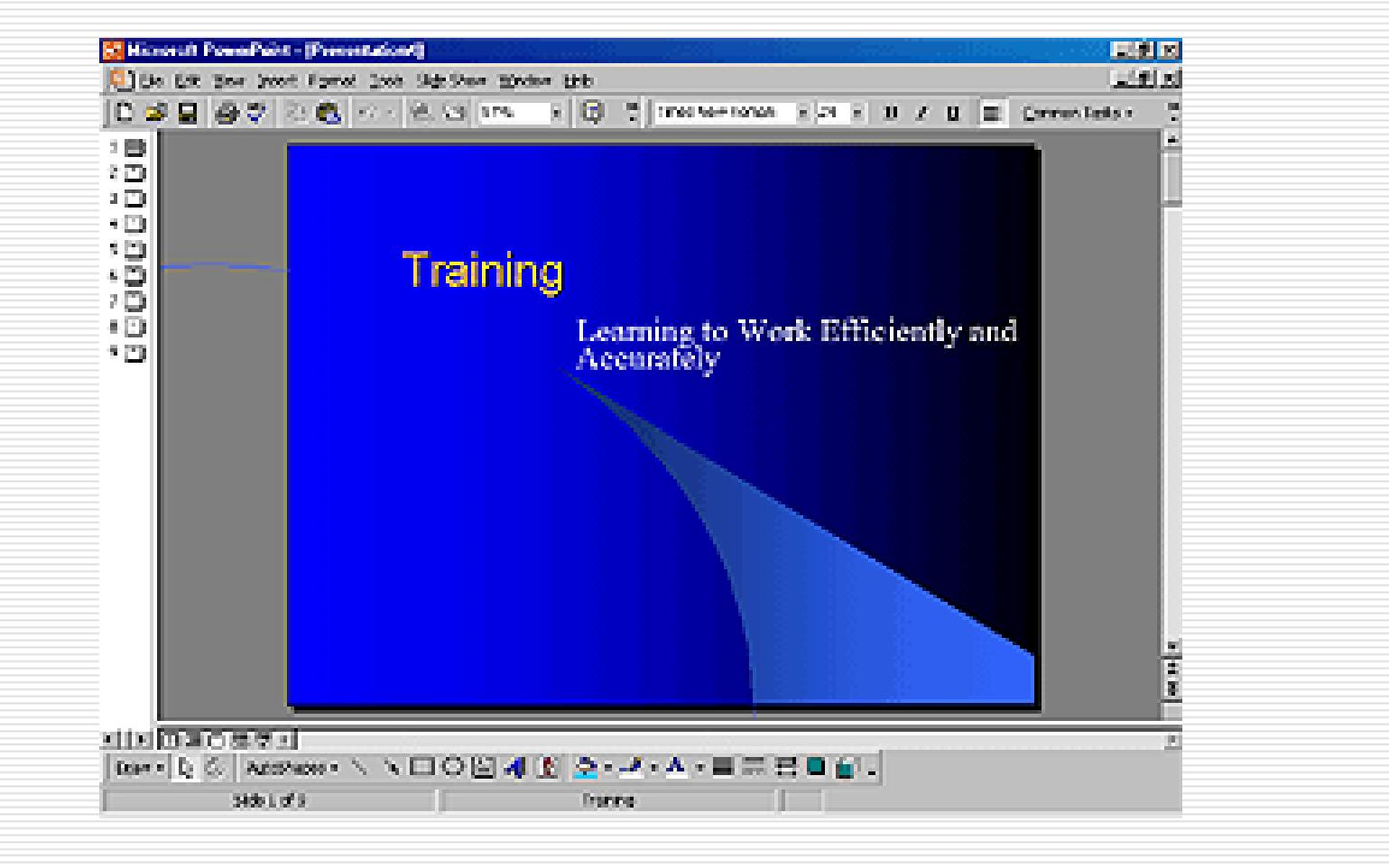

### **Outline View**

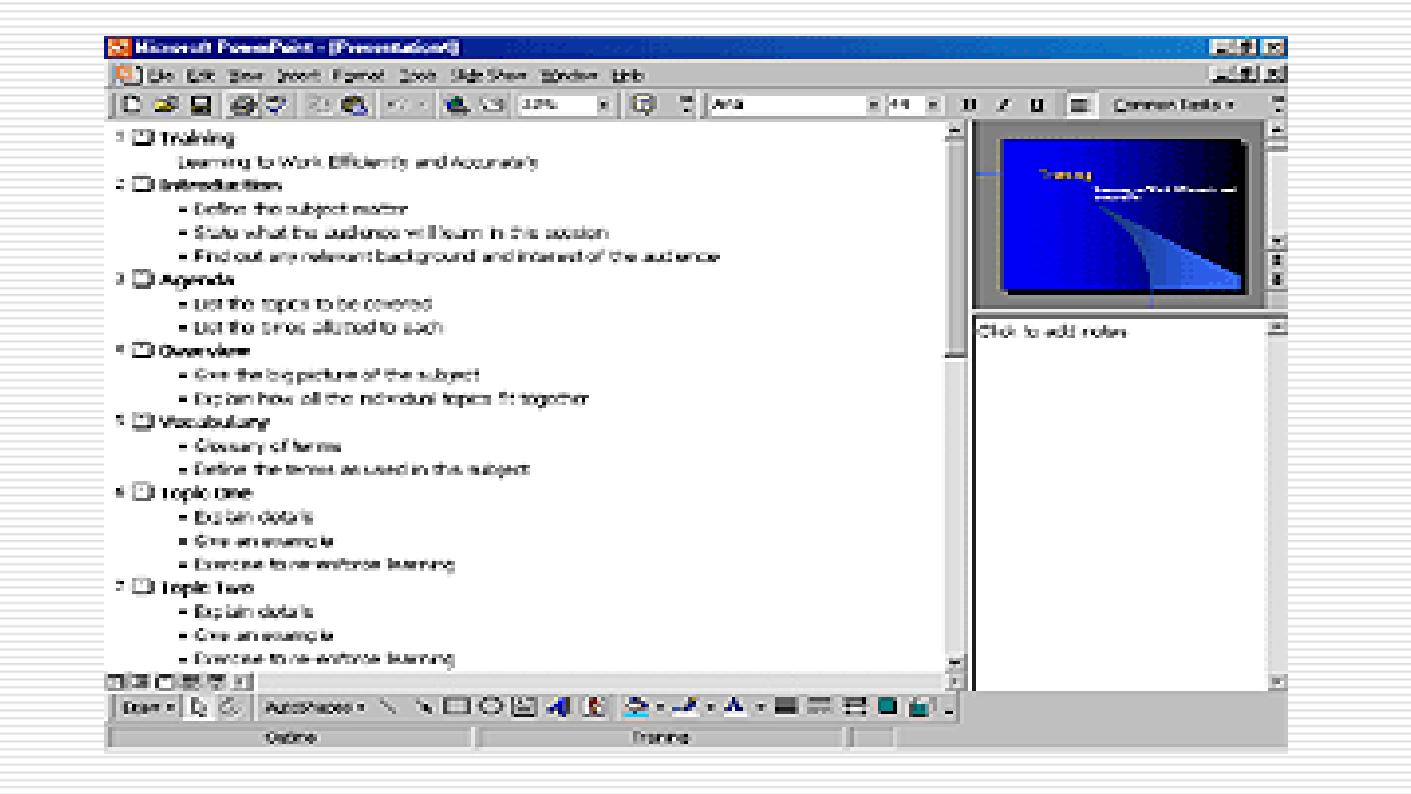

### **Slide Sorter View**

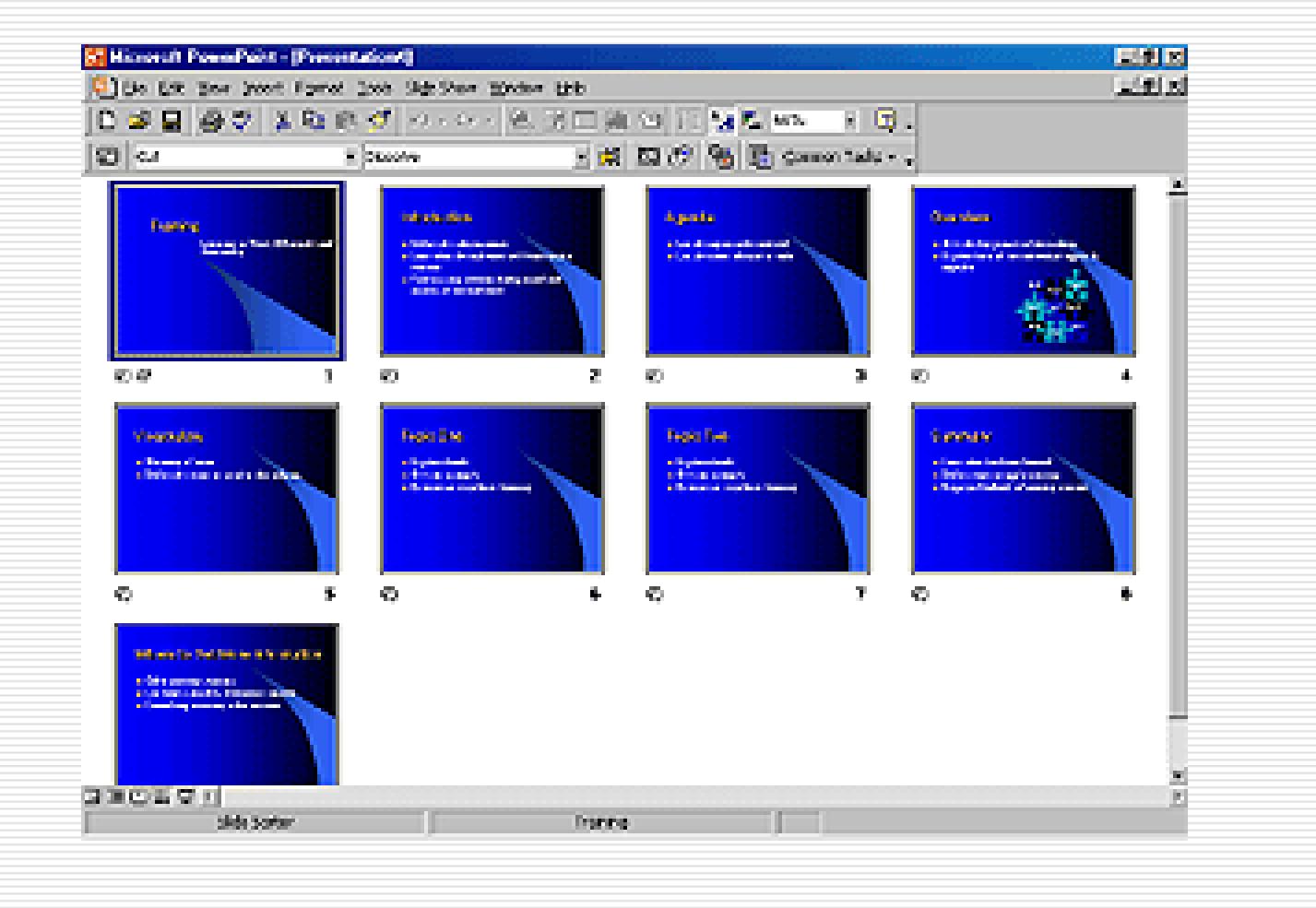

#### **Inserting A New Slide**

- -Click **Insert** at top of screen
- Select New Slide
- - Choose the page layout from the window and press **OK**

#### **Formatting A Slide Background**

- - Click **Format** at the top of the screen
- - Select Apply Design **Template**
- - Select Design you wish to apply
- -Click Apply Button

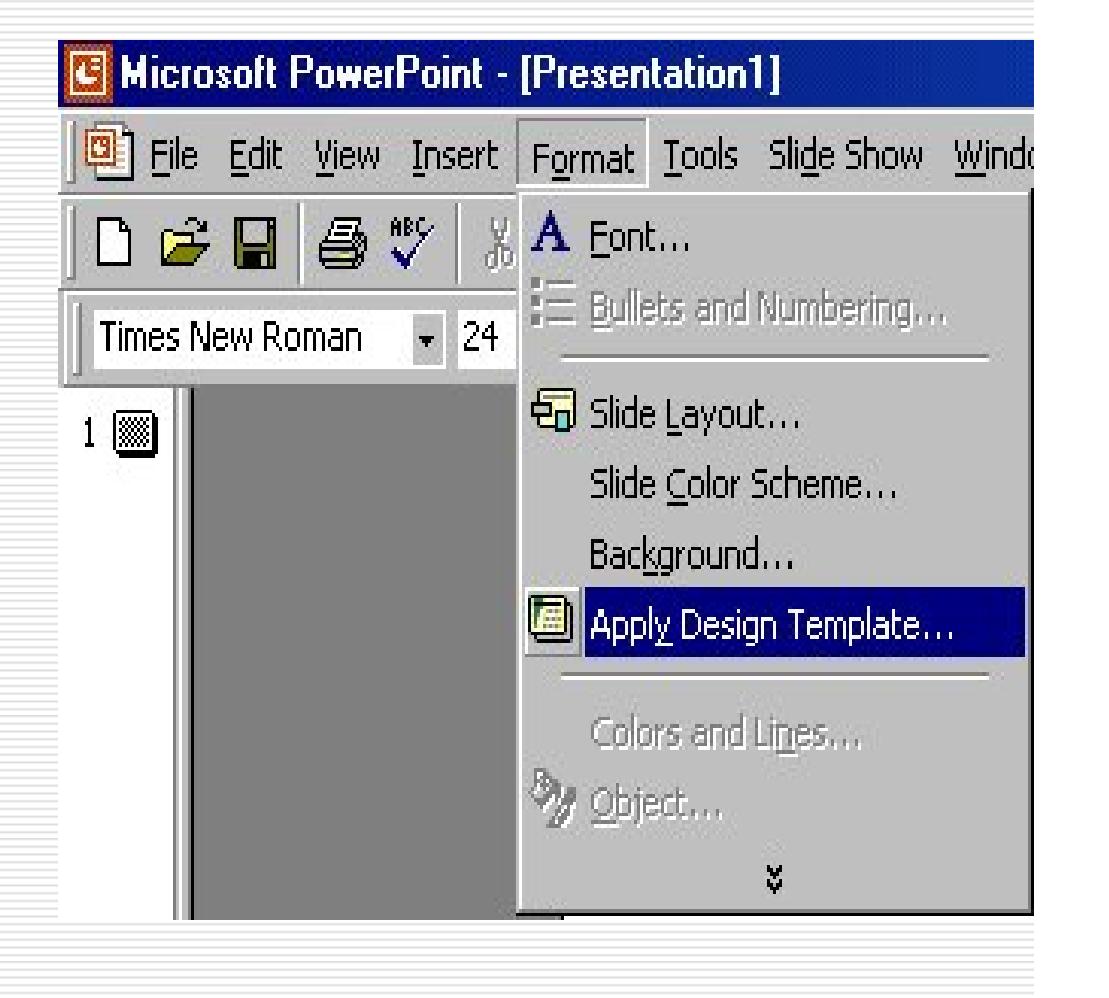

#### **Inserting Clipart & Pictures**

- Display the slide you want to add a picture to.
- -Click Insert at the top of the screen
- -Select Picture
- -Select Clip Art
- -Click the category you want
- -Click the picture you want
- Click Insert Clip on the shortcut menu

Steps 1-4 are very similar when inserting other Pictures, Objects, Movies, Sounds, and Charts

#### **Bulleted List from a Text Box**

- • Create a text box by selecting **Insert|Text Box** from the menu bar.
- • "Draw" the text box on the slide by holding down the left mouse button while you move the mouse until the box is the size you want it.
- • Choose **Format|Bullets and Numbering** from the menu bar.

#### **Bulleted List from a Text Box**

![](_page_14_Figure_2.jpeg)

Select one of the seven bullet types shown and click **OK**.

**- OR -**

Click the **Picture** button to view the **Picture Bullet** window. Select one of the bullets and click **OK**.

**- OR -**

Click the **Character** button to select any character from the fonts on the computer.

![](_page_15_Picture_48.jpeg)

#### **Numbered List**

- Create a text box.
- With the text box selected, choose Format|Bullets and Numbering from the menu bar.
- Click the Numbered tab at the top of the Bullets and Numbering window.

![](_page_16_Picture_36.jpeg)

### **Adding Transition to a Slide Show**

- In slide or slide sorter view, select the slide or slides you want to add a transition to
- On the Slide Show menu at the top of the screen, click Slide Transition
- In the Effect box, click the transition you want
- Click Apply
- To apply the transition to all the slides, click Apply to All.

![](_page_17_Figure_6.jpeg)

![](_page_18_Picture_0.jpeg)

- Press F5 on the keyboard

−

# **Navigating while in the Slide Show**

#### **Forward Navigation**

Simply click on the left Mouse Button or hit the Enter Button on your keyboard

#### **Reverse Navigation**

Hit the Backspace on the keyboard

#### **Exiting the show**

Hit the Esc Button on the keyboard